www.webardora.net

Actividad en la que debemos de colorear un gráfico en función de una "leyenda".

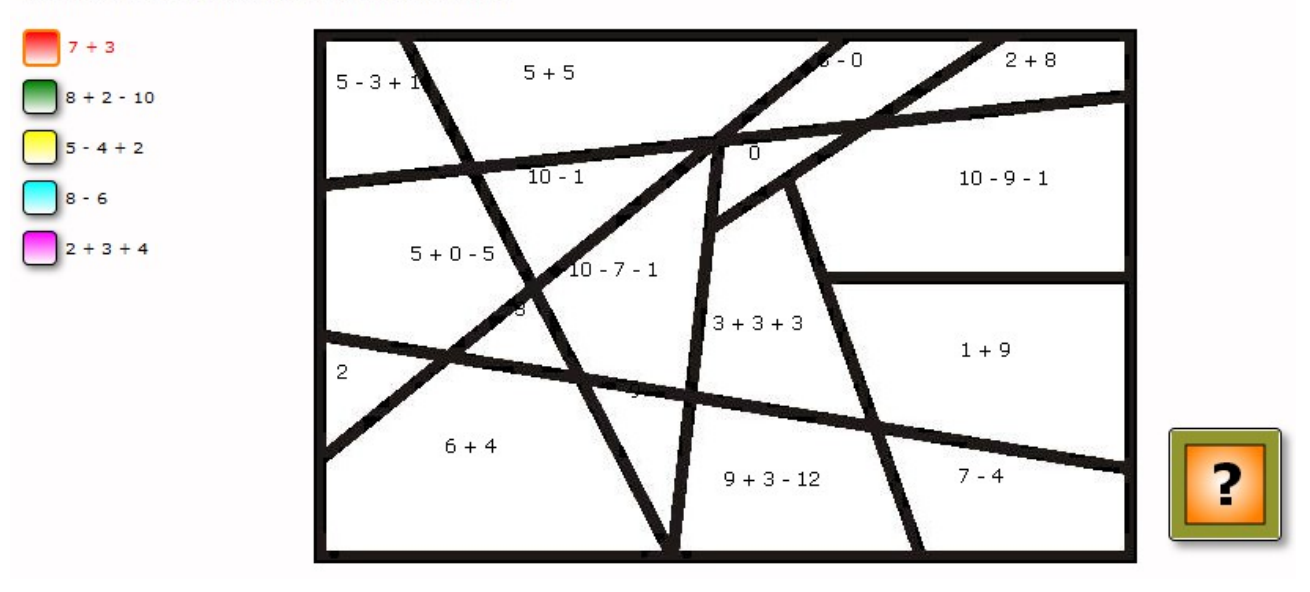

Colorea aquellas zonas que tengan idéntico valor

**NOTA:** debido a las numerosas veces que el programa debe de "recorrer pixel a pixel" la imagen a colorear es conveniente que para la creación de la actividad use un ordenador con un procesador relativamente moderno, en caso contrario cada interacción con él puede llegar a ser sumamente lenta. Una vez creada la actividad se puede ejecutar perfectamente en ordenadores menos potentes.

## **La imagen para colorear.**

Lo primero que debe de hacer es obtener una imagen en formato "rgb 32bits – jpg" en la cual las zonas a colorear estén pintadas de blanco y los bordes que delimitan esas zonas sean de color negro y "continuas". Tenga presente que el "pintado" se produce por "relleno" de la zona, lo que implica que

un simple pixel en blanco entre dos zonas provoque que se pinten ambas zonas del mismo color.

Obtener una imagen en rgb 32 bits (es un formato muy habitual) en programas de edición de imágenes como **Gimp** es tan simple como ir al menú imagen y en el submenú "modo" elegir RGB.

Con este mismo programa también puede "modificar" imágenes que nos sirvan para esta actividad, por ejemplo, en el mapa de esta imagen hemos seleccionado la herramienta "seleccionar área con colores semejantes" y hemos hecho clic sobre una zona. Pulsando la tecla

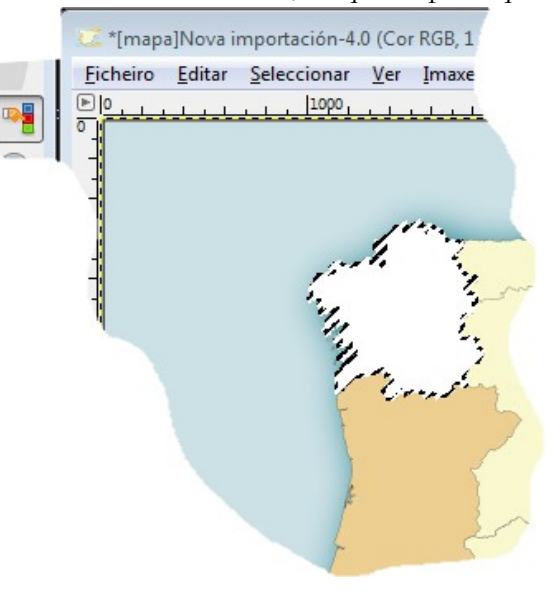

## Actividad interactiva – **Colorear según leyenda**

www.webardora.net "del" o "supr" esa zona quedaría en blanco. Ahora sólo tendremos que ir al menú "Archivo" y seleccionar "Exportar como" para poder grabar nuestra imagen. Recuerde guardar en el formato "jpg".

Una vez haya creado la imagen podemos empezar con la actividad. En el punto uno deberemos de indicar el ancho y alto que deseamos para la imagen a colorear, si el archivo que aportemos es más

600  $400$  $\left|\right|$  pixels Escoja el gráfico grande que estos valores Ardora reducirá proporcionalmente esta imagen hasta que

ambos valores sean menores o iguales a los indicados.

Aquí determinaremos el "nivel de conversión de grises" muchas imágenes pueden tener zonas en las que aparentemente hay un color blanco o negro pero que sin embargo se trata de un color "gris" "muy blanco" o "muy negro", Ardora convierte a estos "grises" en blancos o negros exactos, para ello, en función de este indicador hará el cambio, si al colorear nuestras imágenes observamos que, proximas a las líneas negras hay unas zonas, aparentemente blancas, que "no se colorean" probablemente sea interesante mover hacia la derecha el indicador. Si las líneas negras son muy tenues probablemente mover el indicador hacia la izquierda nos permita un mejor coloreado. Lo mejor es que haga diversas pruebas ya que todo depende de la imagen con la que esté trabajando.

 Una vez cargada la imagen, observará que las zonas "coloreables" (las que originalmente eran blancas) aparecen con un color malva. Dependiendo del tamaño de su imagen y del

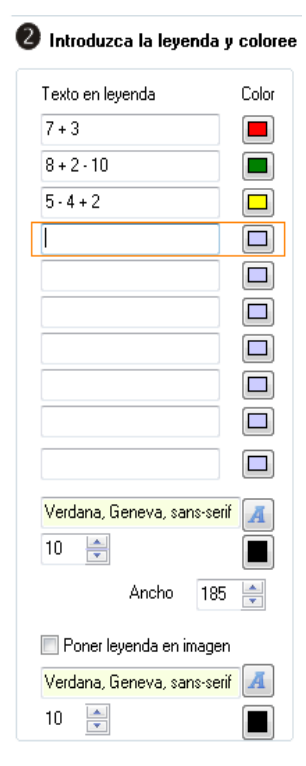

procesador de su ordenador la carga de esta imagen puede tomarse algunos segundos.

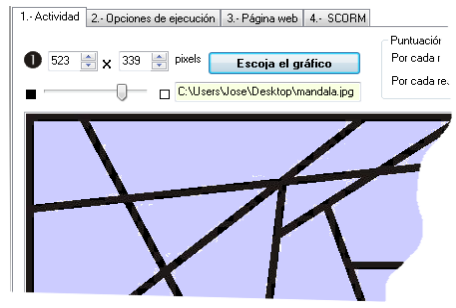

Una vez el gráfico está en nuestra pantalla debemos de, en el punto 2, introducir la leyenda que lo va a acompañar en la actividad, para ello debemos de introducir el texto así como el color en el correspondiente apartado.

En la imagen se han introducido una serie de operaciones en función de las cuales se va a colorear una especie de "vidriera" relacionando el alumno operaciones con idéntico resultado.

Una vez que hemos introducido los textos y sus correspondientes colores, más abajo determinaremos el tipo de letra, tamaño y color que ese texto va a tener en la "leyenda" de la actividad.

www.webardora.net

Determinaremos aquí también el "ancho" que se dará a esa leyenda en la actividad.

En nuestro caso, como queremos que el alumnado relacione una operación con otra distinta pero de igual resultado, marcamos la casilla de "Poner leyenda en imagen" antes de ir coloreando, debajo de esta casilla podemos indicar fuente tamaño y color para estos textos que van a aparecer en el lugar en el que hagamos clic.

Para colorear seleccionamos el texto de la leyenda (aparecerá remarcado con un rectángulo naranja) y hacemos clic en la zona que queremos colorear. Si hemos marcado la casilla de "Poner leyenda en imagen" aparecerá la siguiente ventana.

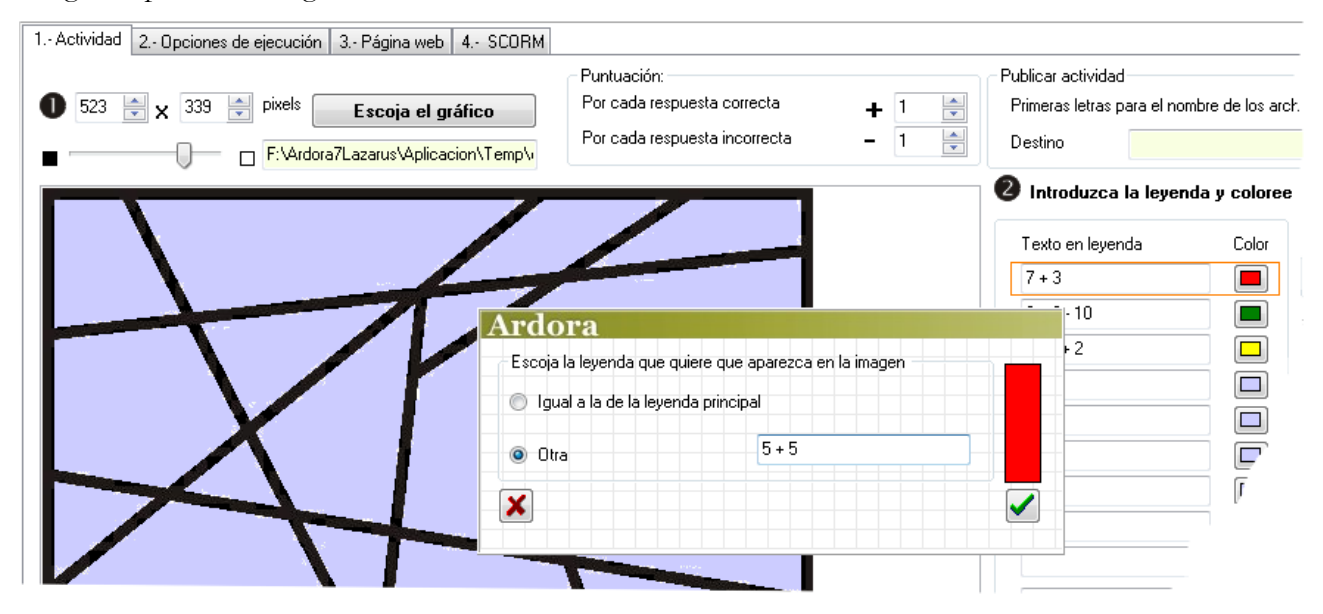

Donde nos pregunta que texto queremos poner en el lugar en el que hemos hecho clic, una vez introducido el texto, la zona se coloreará y aparecerá también el texto.

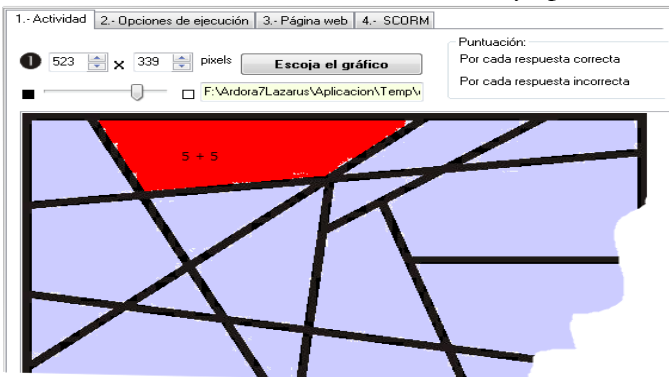

En nuestro caso hemos marcado la "leyenda" de 7 + 3 e indicamos una zona que deberá de ser pintada con el color de "7 + 3", para ello verá que esa zona tiene una operación con el mismo valor.

En "Método de solución" podremos

determinar si vamos a hacer un "coloreado libre", en este caso la actividad no tendrá ningún control Método de solución: sobre lo hecho, o un coloreado "según leyenda" en donde, para que la Coloreado libre actividad sea resuelta correctamente, el alumno deberá de colorear con el mismo color las zonas que se indicaron.

O Coloreado según leyer

3orrar el último color asignado

Actividades con gráfico **3**

www.webardora.net El botón "Borrar el último color asignado" nos permite precisamente eso, quitar el color a la último zona que hayamos marcado.